# Titan Net Processor マニュアル

#### 概要

Arena、Quartz、Pearl Expert Pro などの Titan コンソールは最大 16 ユニバースまで、Art-Net や sACN を出 力することができます。

それ以上出力する場合は Titan Net Processor(以降、TNP)を使用して出力ユニバースを拡張します。 TNP 1 台で 16 ユニバース拡張することができます。(最大 64 ユニバースまで)

また、TNP に信号出力を割り振ることで、コンソール自体の負荷を減らす効果も望めます。

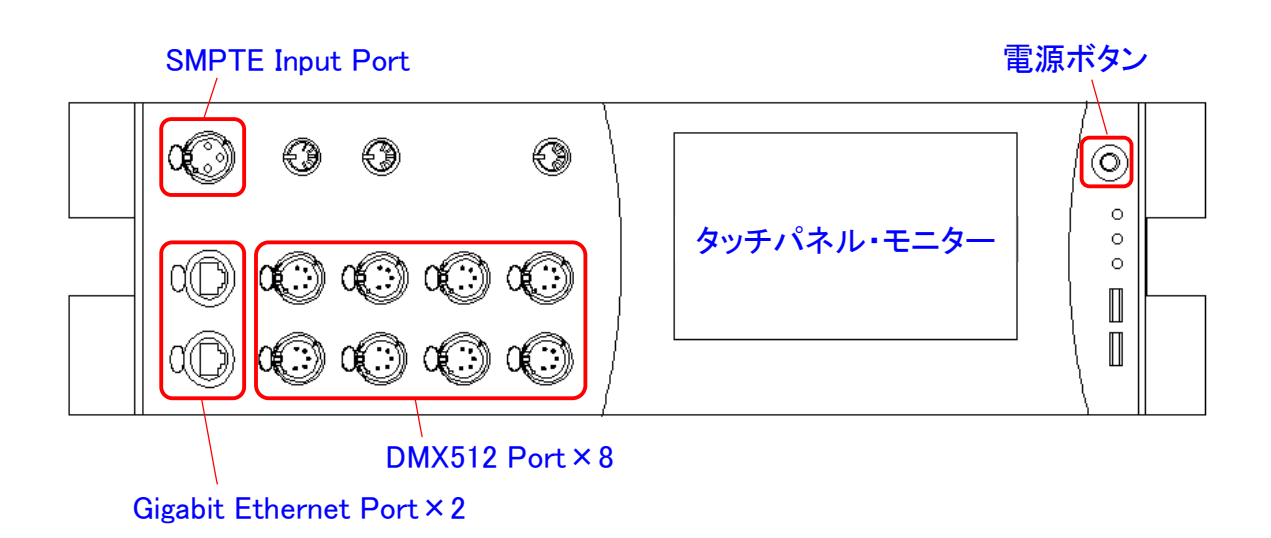

TNP 本体には DMX 出力ポートが 8Port しかないため、それ以上出力する場合は Art-Net/sACN ノードが必 要になります。

コンソールと TNP を接続する場合、すべての機器が同じバージョンのソフトウェアである必要があります。

## Titan-Net での動作

複数のコンソールを Backup Mode や Multi-User Mode で接続した場合、Master コンソールからのみ、信号出 力をします。

コンソールと TNP を接続した場合は双方から信号を出力します。(TNP に出力設定をしている場合)

複数のコンソールと TNP を接続し、Backup Mode や Multi-User Mode で接続した場合、本体・液晶画面上の [Take Over]ボタンを押すと、コンソールから出力している信号はスレーブ卓からの出力に切り替わります。 TNP からの出力は変わりません。

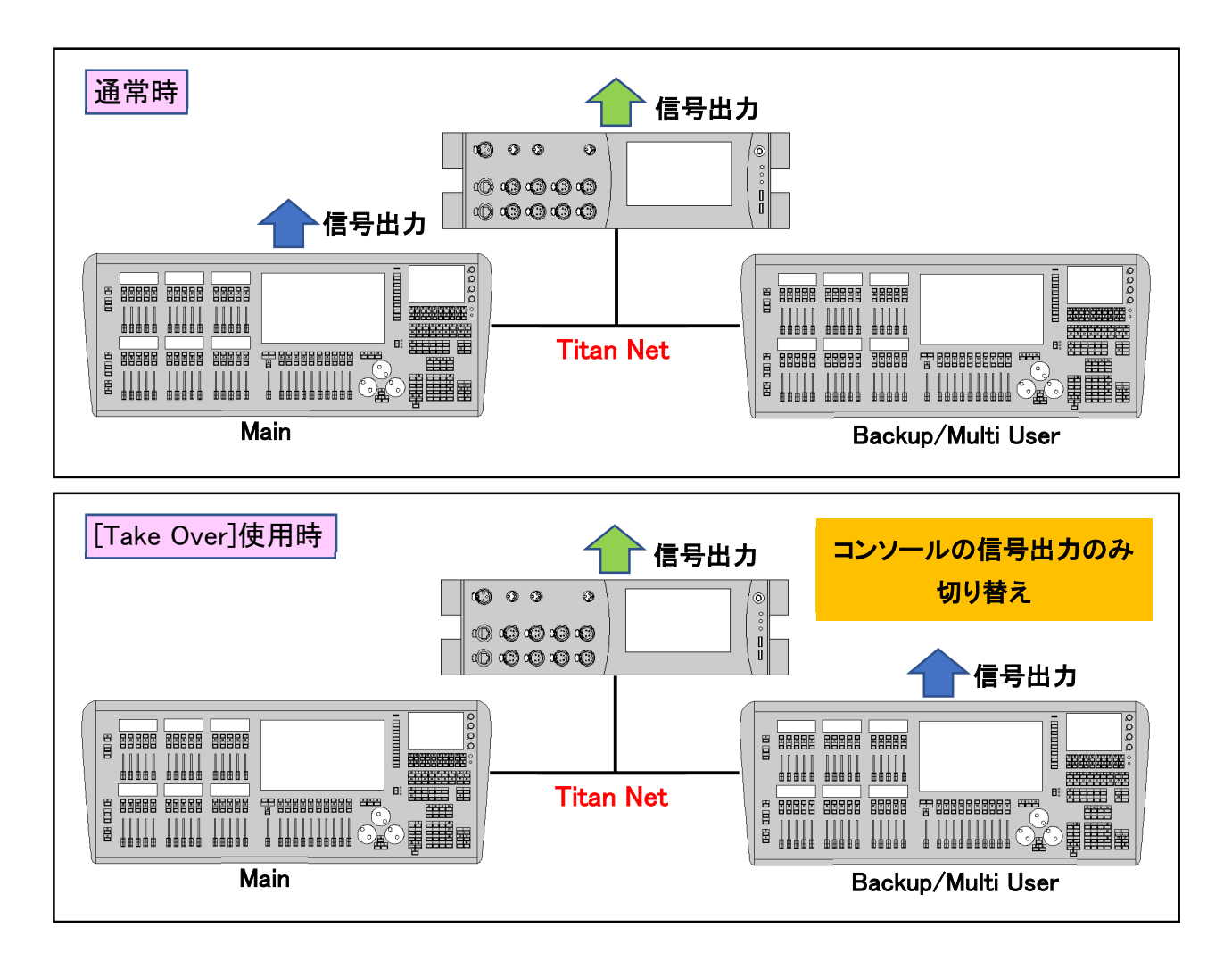

TNP を使用することで、操作卓の負荷軽減が図れる半面、すべての信号を TNP に割り振ると、TNP に不具 合があったときに信号出力が途切れてしまい、本番進行に影響がでる可能性もあります。 そのため、信号の割り振りについては、よく検討する必要があります。

## Titan Net Processor の設定

#### Home 画面

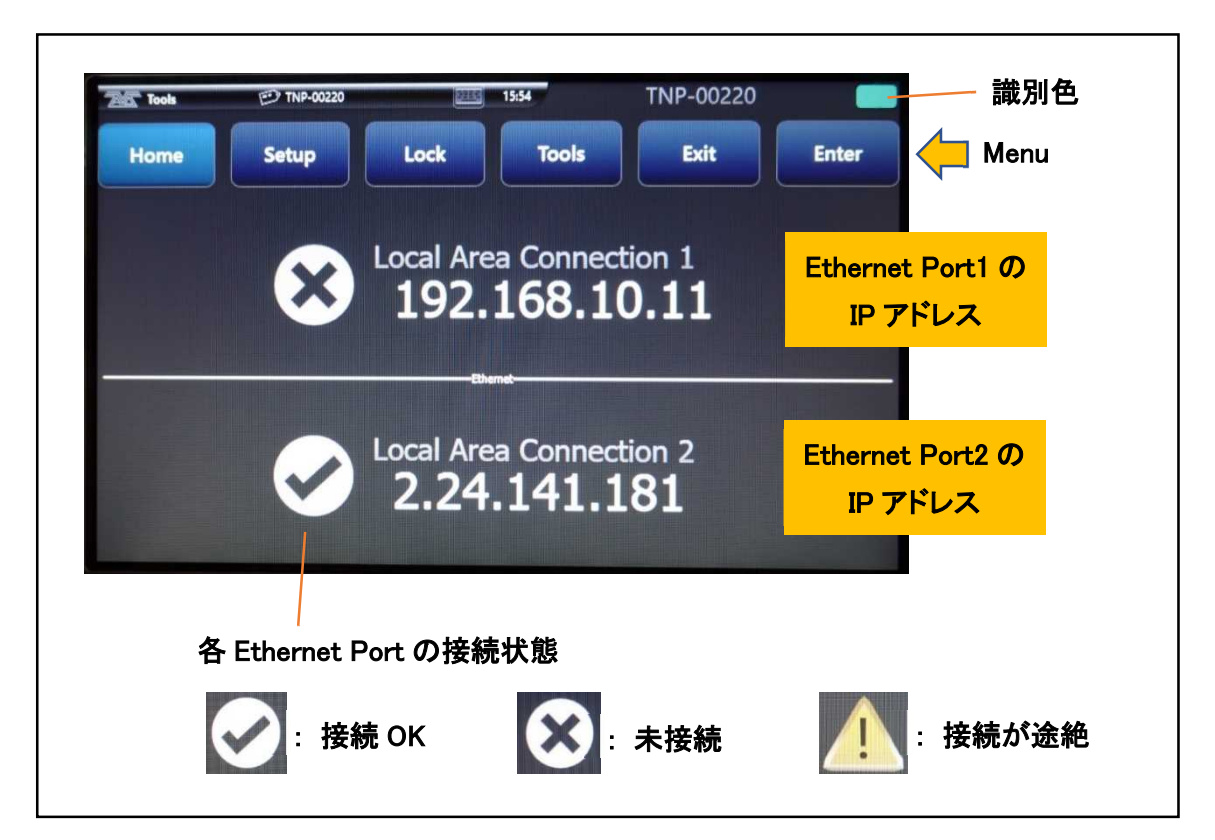

## 各 Menu について

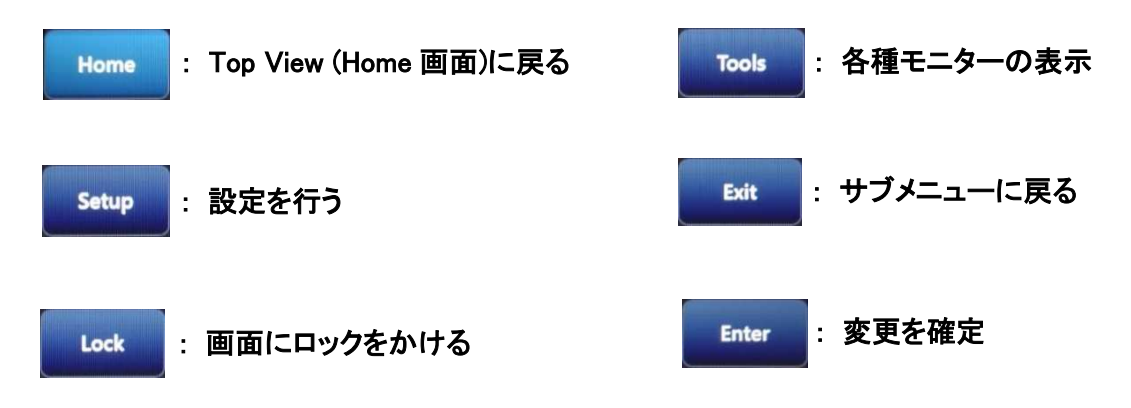

#### Setup

Network Setting … ネットワークの設定を行います。

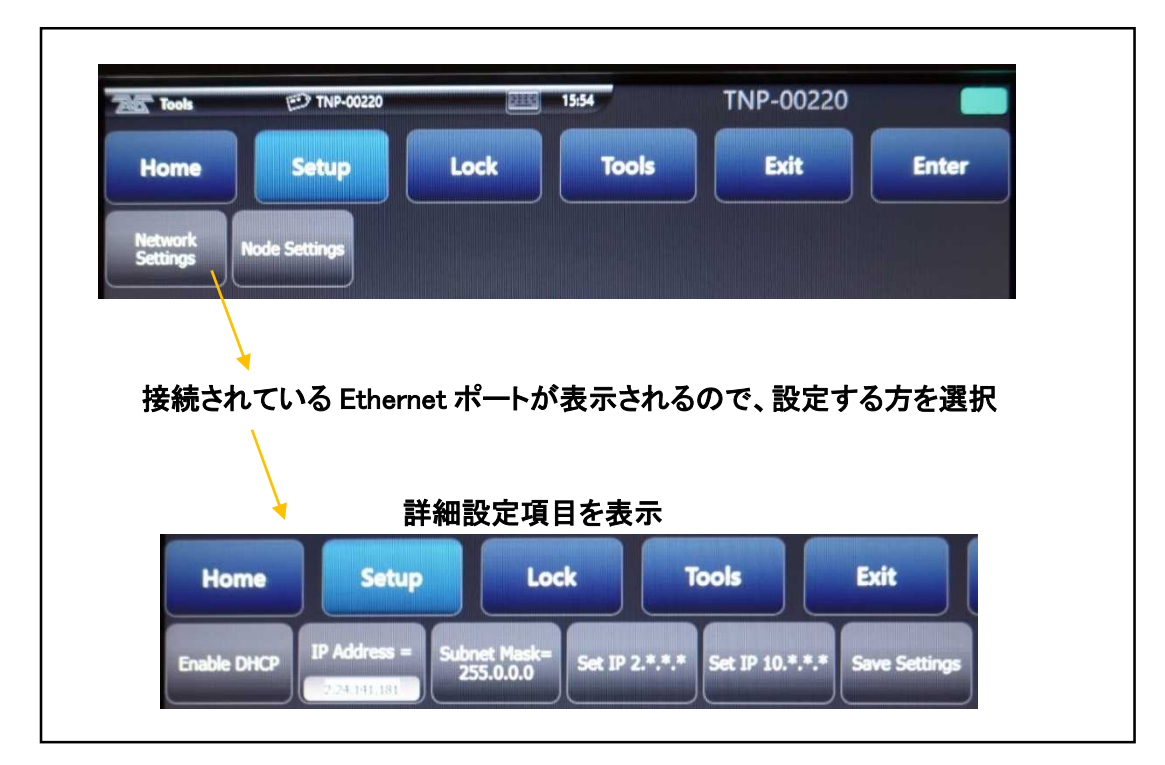

各項目について

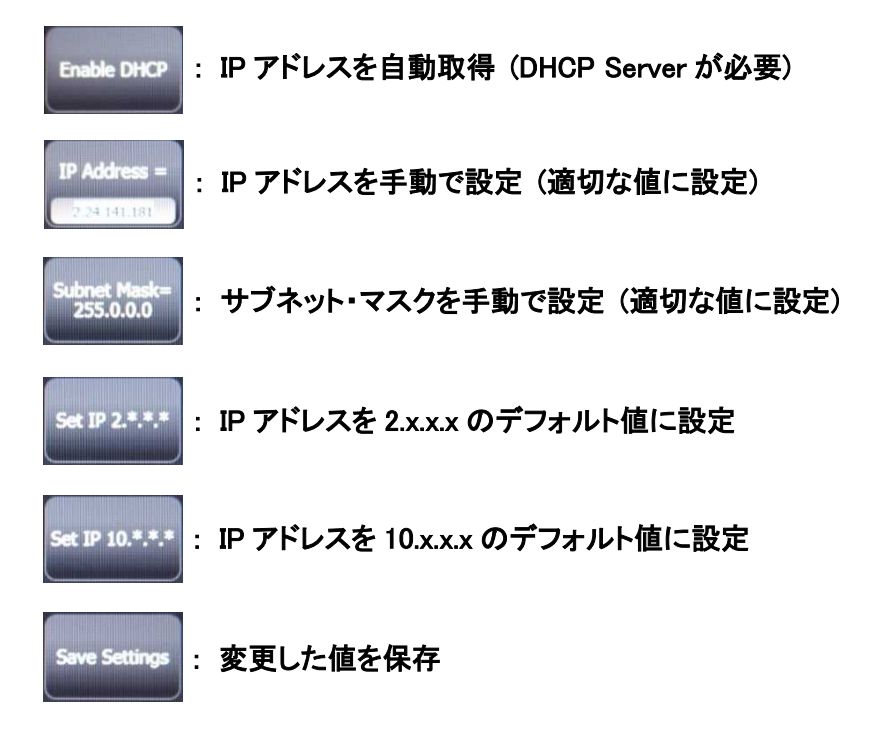

※ 数値の入力は画面に現れるソフトウェア・テンキーを使用

Node Setting … 表示に関する設定を行う

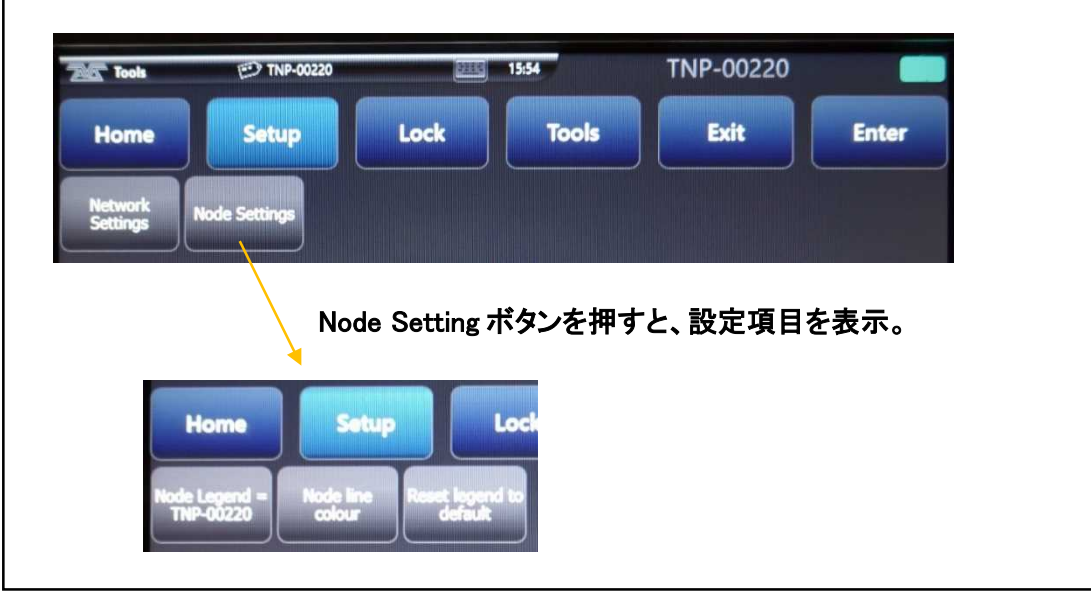

各項目について

| Node Legend 】: 機器の名称を変更 (デフォルトはシリアル番号ベースのもの) |
|----------------------------------------------|
| : 機器の識別用の色を変更 (コンソールでもこの色が表示)                |
|                                              |

ボタンを押すと別画面になるので、色を選択

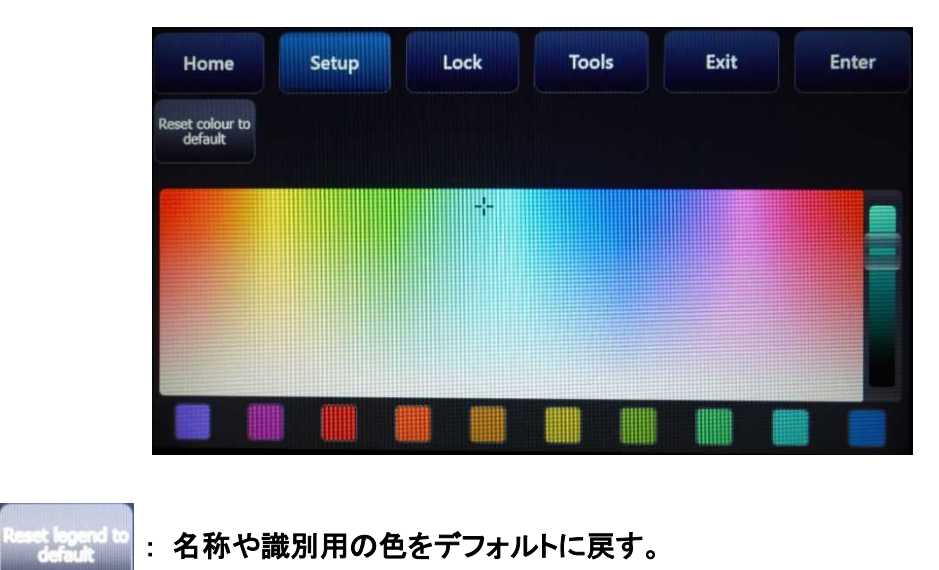

#### Lock

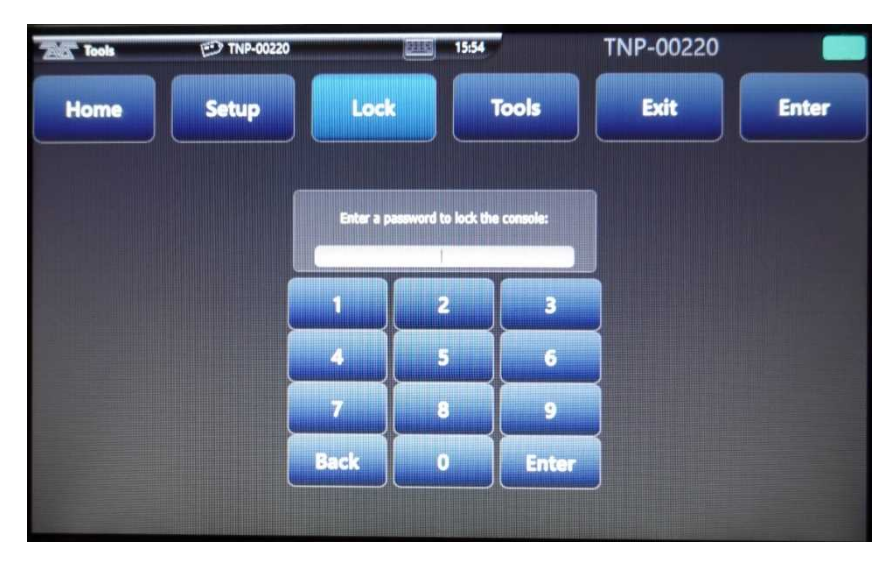

Lock ボタンを押すと TNP の操作ができないようにタッチパネルのロックをかけることができます。

画面上のテンキーでパスワードの数字を入力して Enter を押すと画面に Lock がかかります。

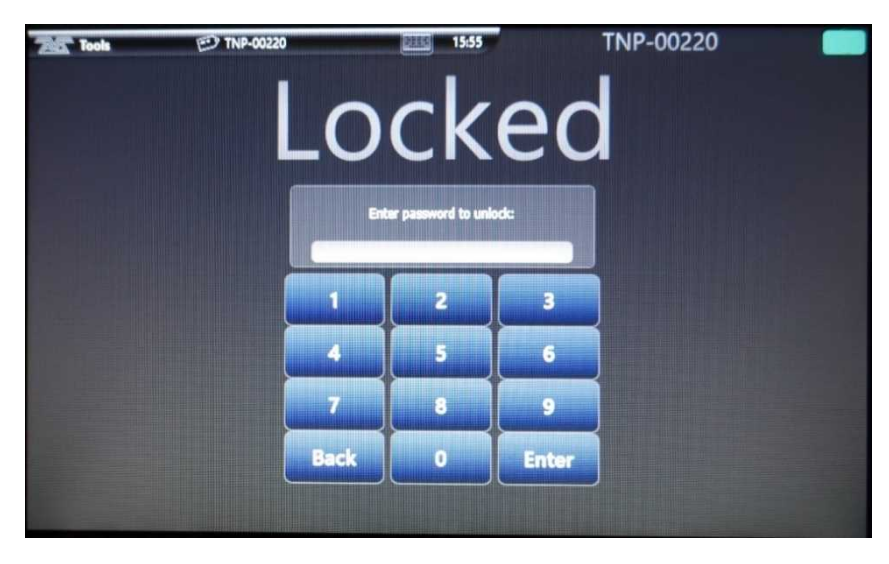

設定した数字を入力し、Enter を押すとロックが解除されます。

# コンソールとの接続

コンソールとは、同じネットワーク・グループ設定のポートで接続します。

Arena/Pearl Expert Pro 卓はイーサーネット・ポートが 2 系統あります。 そのため、Titan-Net のポートと Art-Net/sACN のポートを分けることができます。

Quartz 卓はイーサーネット・ポートが 1 系統しかありません。 Titan-Net と Art-Net/sACN のポートは兼用になります。

正しく接続されると、システムの DMX Setting に TNP が現れます。

( DMX Setting :  $[AVO] + [Disk] \rightarrow [Soft Key B / DMX Setting]$  )

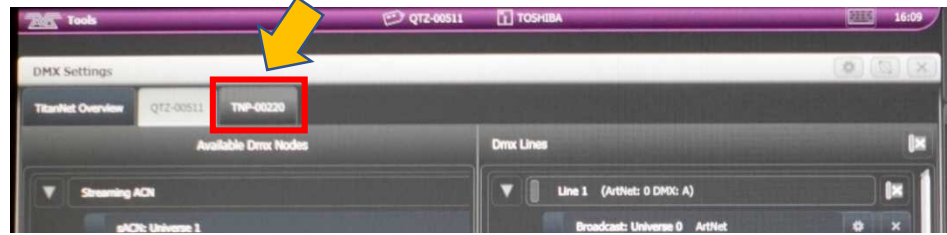

[TitanNet Overview]タブを押すと、現在接続中のコンソール/TNP と Line の設定状況が表示されます。

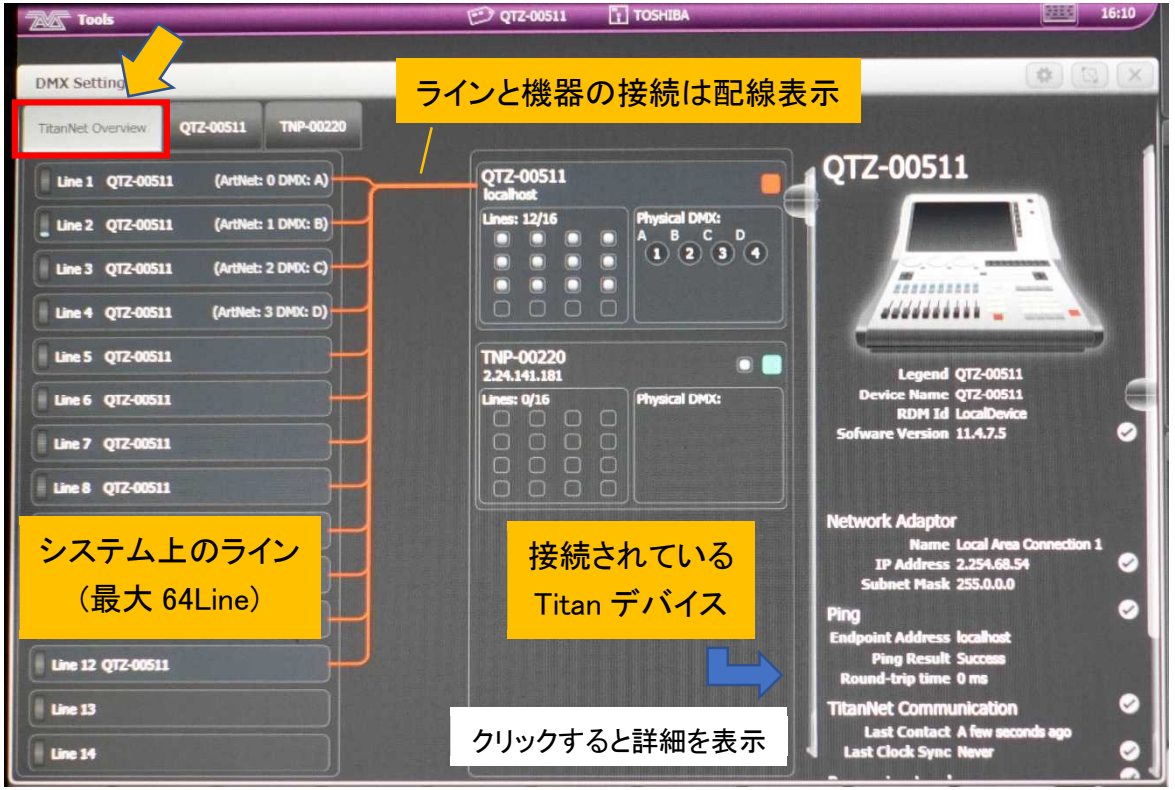

中央部には、接続されている Titan デバイスが表示されています。

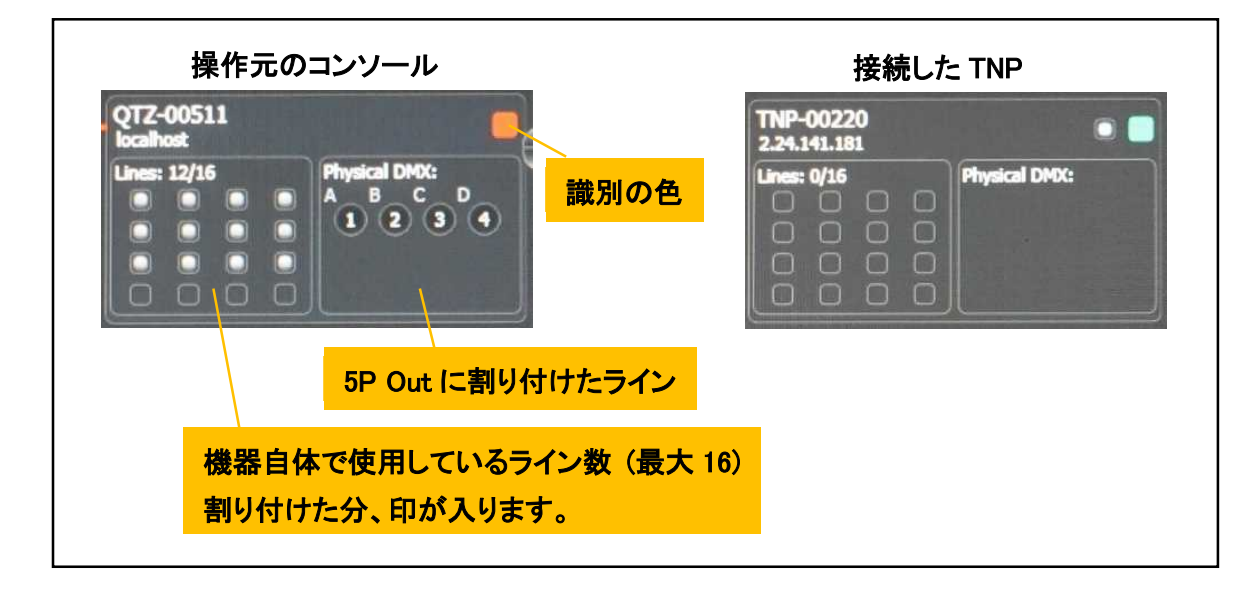

TNP は、まだ Line の設定をしていないため、DMX Setting の DMX Lines には何も表示されません。

左側のライン一覧から割り付けるラインを選択(複数可)し、中央の割り付けるデバイスのライン部分をクリッ クします。

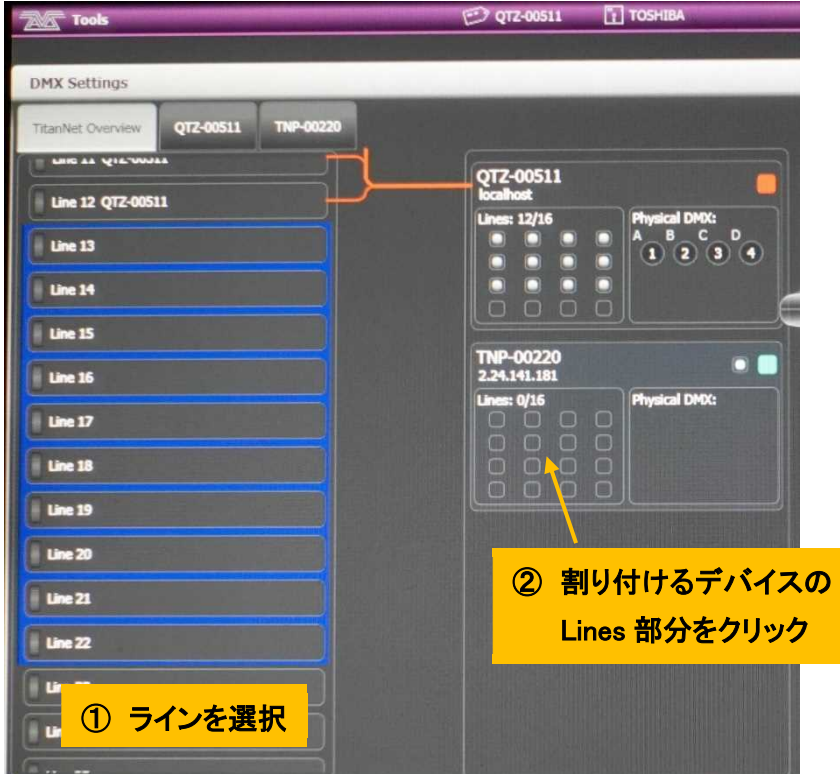

クリックすると、割り付けた Line と中央のデバイスが識別色で配線されます。

Lines 部分に割り付けた回線分、チェックが入り、若い番号から自動的に物理ポートが割り付けられます。

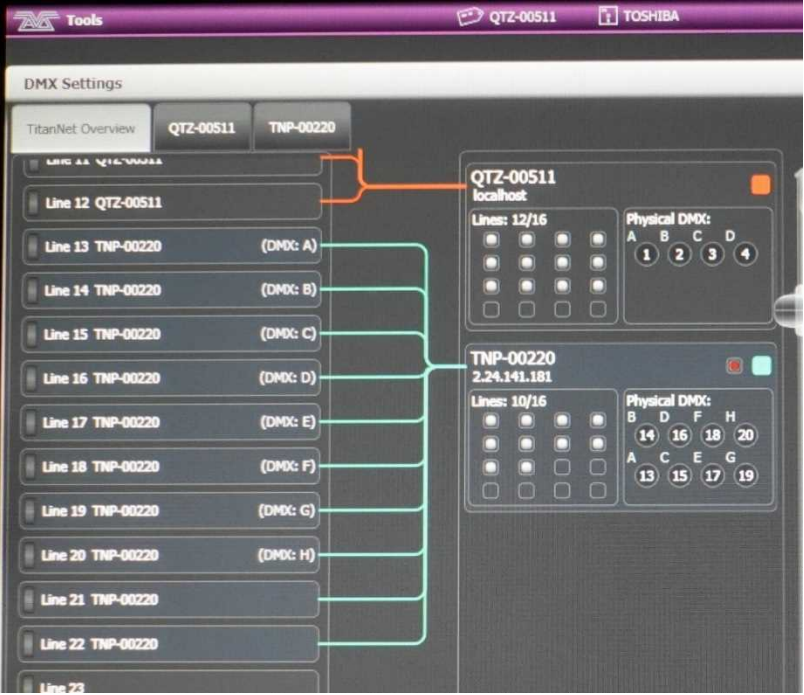

Line を割り付けると、DMX Setting の DMX Lines にライン設定の項目が現れて Art-Net 等の出力設定がで きるようになります。

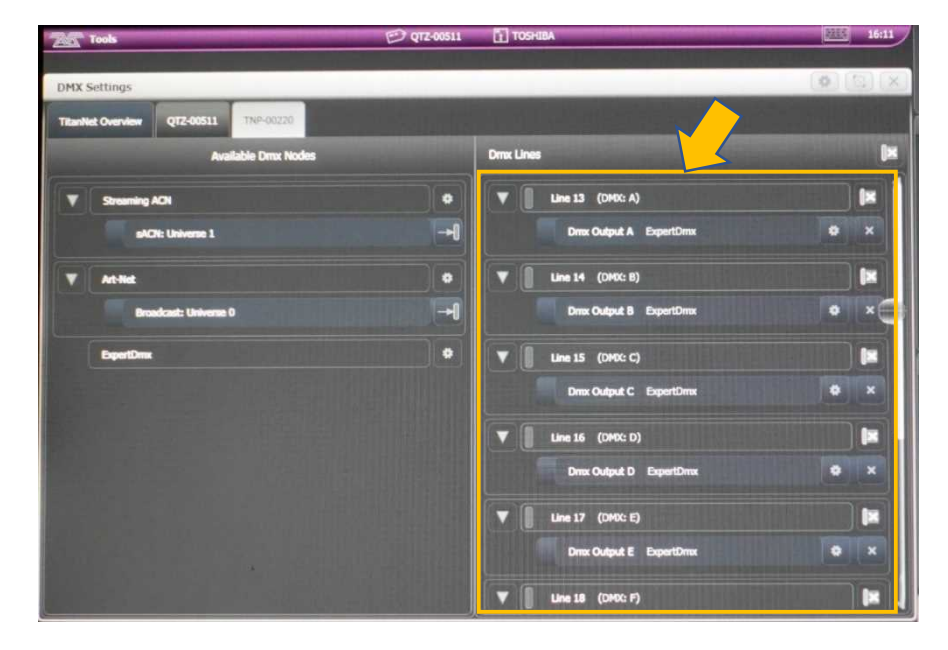

物理ポートの割り付けもここで変更することができます。

# 接続済みラインの解除

接続設定したラインを外す場合は、TitanNet Overview タブで、左側の Line 一覧から、外したい、接続済みの ラインを選択し、[ソフトボタン A / Unassign Lines] を押します。

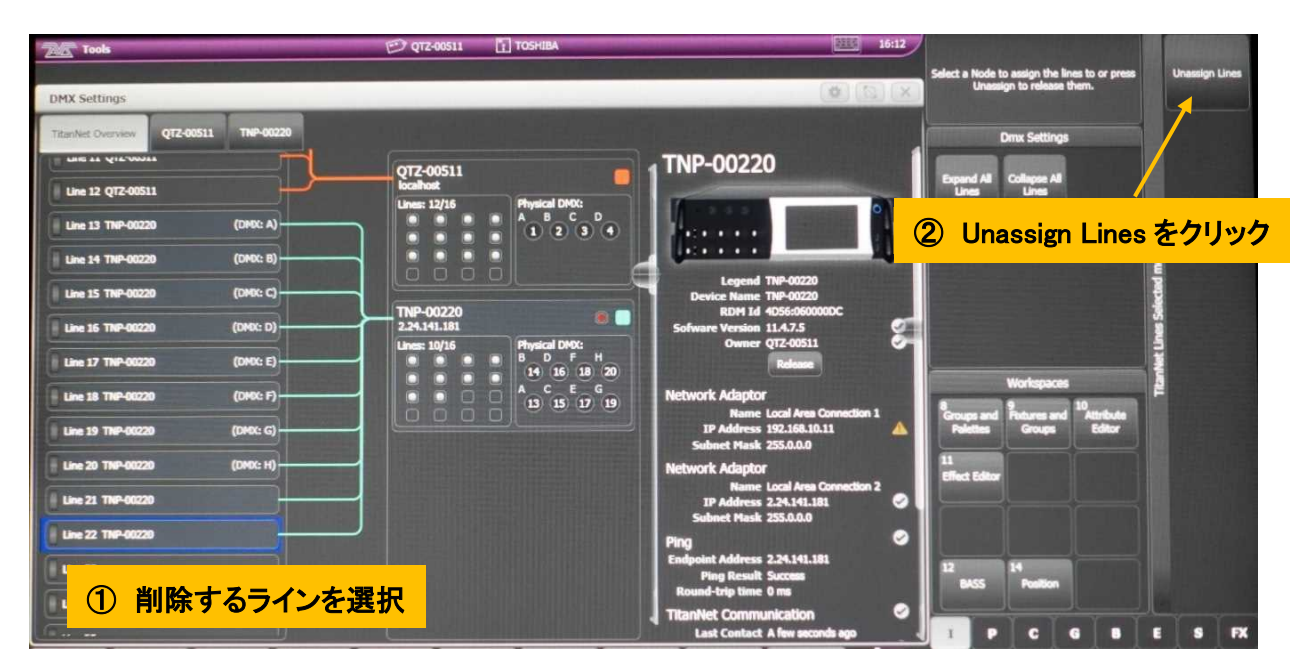